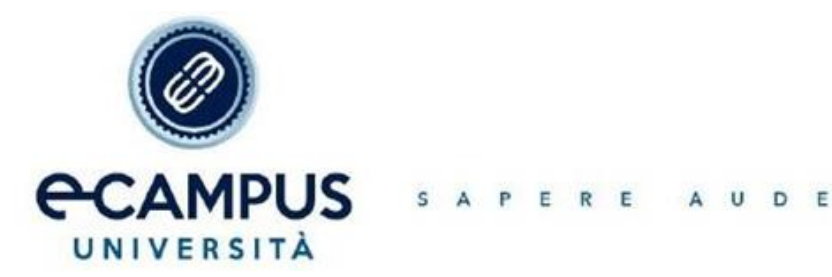

HIC ET N U N C

# **IMPORTANTI INFORMAZIONI PRELIMINARI PER LO SVOLGIMENTO DEGLI ESAMI TELEMATICI**

*SETTEMBRE 2023*

### **MODALITÀ SVOLGIMENTO ESAME**

Gentile studente,

lo scopo della presente guida è di informarLa sulla modalità di svolgimento d'esame per l'appello da Lei prenotato.

**LE RICORDO:**

- **che il codice numerico e il nome utente (codice fiscale) per accedere alla prova le sono stati inviati nel sistema di messaggistica al quale può accedere dalla sua pagina personale uniecampus.it;**
- **che, per poter essere ammesso all'esame a cui è prenotato, è necessario che abbia svolto tutte le attività didattiche in piattaforma,** *in primis* **lo scaricamento del materiale, in ottemperanza all'art. 10.3 del Regolamento Studenti che prevede che "per poter sostenere un esame di profitto è obbligatorio [...] aver svolto tutte le attività didattiche in piattaforma [...] entro e non oltre il mercoledì antecedente la settimana d'esame". Per ulteriori specifiche, può rivolgersi al Suo tutor di riferimento.**

### **OPERAZIONI PRELIMINARI**

**PER SOSTENERE GLI ESAMI IN MODALITÀ TELEMATICA, È INDISPENSABILE PROCEDERE, ALMENO 24 ORE PRIMA DELL'APPELLO, ALL'INSTALLAZIONE DI UNO DEI SEGUENTI APPLICATIVI:**

## EMOJ: <https://proveesami.uniecampus.it/downloadECP/>

## SEE: <https://proveesami.uniecampus.it/downloadSEE/>

Aperto il collegamento, si aprirà una pagina nella quale sarà possibile scaricare l'applicativo da utilizzare per l'esame in base al sistema operativo utilizzato (Windows o Mac).

- Nel caso di un PC con sistema operativo Windows, aprire la cartella e cliccare su esegui.
- Nel caso di un Mac, trascinare il programma scaricato all'interno delle applicazioni.

Una volta installato il programma, l'icona dell'applicativo comparirà sul *desktop*/*applicazioni*. Se l'icona non compare, verifichi che il programma sia correttamente installato.

## **IN ALLEGATO TROVA LE GUIDE CHE MOSTRANO PASSO NEL DETTAGLIO CIASCUNA FASE DELL'INSTALLAZIONE E IL FUNZIONAMENTO DELLA PIATTAFORMA D'ESAME.**

## **POTRÀ ACCEDERE ALLA PIATTAFORMA SOLO IL GIORNO DELL'APPELLO ALL'ORARIO FISSATO E DOPO AVER EFFETTUATO UNA SERIE DI OPERAZIONI PRELIMINARI DI SEGUITO ELENCATE.**

**Entrambe le risorse** indicate sono accessibili per lo scaricamento solo con *Google Chrome*; qualora non disponesse di questo motore di ricerca, clicchi [QUI.](https://www.google.com/chrome/?brand=CHBD&gclid=CjwKCAjw2dD7BRASEiwAWCtCb4b8PJa-zztK4hFtQxOFefesXDYRUUNZAkQpXWyrGmkAGY_aelwPRoCUOQQAvD_BwE&gclsrc=aw.ds)

**LE CHIEDO GENTILMENTE DI PROVVEDERE IL PRIMA POSSIBILE ALL'INSTALLAZIONE DEL PROGRAMMA**

Nel caso di problemi con lo scaricamento o con l'installazione del programma, mi scriva un'email entro le 24 ore prima dell'inizio dell'esame e mi fornisca:

- 1. cognome e nome e matricola;
- 2. appello prenotato e data e ora dell'esame;
- 3. problema riscontrato e tutte le indicazioni necessarie per le verifiche (modello e anno del PC, sistema operativo in uso, specifiche di RAM, ecc.);
- 4. un recapito telefonico nell'eventualità in cui vi sia bisogno di supporto dell'*helpdesk* informatico di Ateneo.

**La mattina dell'esame Le ricordo di avere a sua disposizione un documento d'identità valido e il codice fiscale.**

#### **INFORMAZIONI PRELIMINARI PER LO SVOLGIMENTO DELLA PROVA**

**Gli studenti, per poter svolgere l'esame, devono avere una dotazione tecnologica minima e soddisfare alcuni indispensabili requisiti di base. Tra gli altri:**

- il candidato deve essere amministratore/proprietario del computer (non è possibile svolgere la prova con PC aziendali, ad esempio);
- il dispositivo deve soddisfare tutti i requisiti minimi suggeriti dalla Carta dei servizi (consultabile al seguente [collegamento\)](https://www.uniecampus.it/iscrizione/la-carta-dei-servizi/index.html);
- il PC deve essere dotato di microfono, uscita audio (casse integrate) e videocamera con microfono integrata o collegata al computer (se collegata, si richiede di posizionare la stessa al centro del PC);
- non è possibile svolgere la prova su altri dispositivi quali tablet, telefoni cellulari, *surface*, *chromebook* né avvalersi dell'ausilio di altri dispositivi in contemporanea;
- è necessario che la connessione di rete sia stabile (non è possibile svolgere l'esame connettendosi all'*hotspot* del telefono cellulare);
- l'esame deve svolgersi in una stanza chiusa, sufficientemente illuminata, evitando eventuali rumori o sottofondi sonori provenienti dall'esterno, in quanto il sistema potrebbe rilevare gli stessi come eventuali infrazioni;
- prima dell'inizio della prova devono essere chiuse TUTTE le applicazioni, facendo particolare attenzione a processi e/o funzioni che potrebbero risultare attive in secondo piano (c.d. *background*: Skype e Office, ad esempio);
- per scaricare il programma d'esame sul PC, è necessario utilizzare esclusivamente il motore di ricerca Google Chrome;
- non è ammesso l'utilizzo di cuffie o di auricolari o di mascherine.

**SI RICORDA CHE, SALVO IL CASO DI DISPOSITIVI DECISAMENTE OBSOLETI, NON È NECESSARIO ACQUISTARE UN NUOVO PC, MA È INDISPENSABILE PROCEDERE AUTONOMAMENTE ALL'AGGIORNAMENTO DEL SISTEMA OPERATIVO. IN PARTICOLARE:**

**PC CON SISTEMA OPERATIVO WINDOWS: BASTERÀ DIGITARE ALL'INTERNO DELLA BARRA DI RICERCA WINDOWS UPDATE E CLICCARE SU VERIFICA DISPONIBILITÀ AGGIORNAMENTI.**

**PC MAC: ACCEDERE ALLE PREFERENZE DI SISTEMA, NELLA SEZIONE** *GENERALI***, E SELEZIONARE POI AGGIORNAMENTO SOFTWARE.**

## **LA PROVA D'ESAME**

La prova avrà una durata complessiva di 60 minuti, **COMPRENSIVI** anche della fase di identificazione, la cui durata media è di circa 4/5 minuti.

Pertanto, è tenuto ad accedere all'orario indicato dall'appello, effettuare l'identificazione e svolgere la prova nell'arco della durata massima indicata.

Le ricordo che:

- non è possibile accedere alla prova prima dell'orario effettivo dell'inizio dell'esame;
- che la prova può essere conclusa prima, utilizzando l'apposita funzione "concludi prova".

Inoltre, le ricordo che durante tutto lo svolgimento dell'esame:

- non dovranno essere presenti altre persone nella stanza;
- non sono ammessi telefoni cellulari o altri tipi di supporti tecnologici e/o cartacei;
- non ci si può allontanare dalla postazione;
- deve evitare di distogliere reiteratamente lo sguardo dallo schermo;
- audio e video devono restare costantemente attivi per tutto lo svolgimento della prova e del collegamento;

● deve evitare rumori o comunque qualsiasi tipo di emissione sonora (come, ad esempio, leggere ad alta voce).

## **L'ACCESSO IN PIATTAFORMA E L'IDENTIFICAZIONE**

Una volta effettuato l'accesso all'interno della piattaforma, cliccando sull'icona presente sul *desktop* o nella sezione *Applicazioni*, sarà necessario procedere con l'identificazione svolgendo queste attività in sequenza:

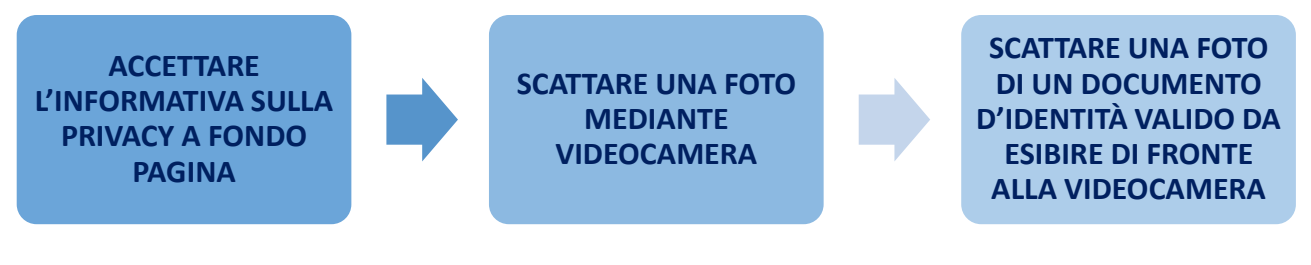

Effettuate queste operazioni preliminari, la piattaforma chiederà:

- di inserire il codice fiscale e il codice numerico ricevuto all'interno del sistema di messaggistica;
- inseriti i dati, dovrà cliccare su **ACCEDI**.

Completata la fase di identificazione, dopo circa 60 secondi, partirà la prova.

Al termine della prova le basterà cliccare su CONCLUDI PROVA.

Conclusa la prova, potrà scaricare il modulo giustificativo per il lavoro. Il giustificativo sarà disponibile in piattaforma fino alle 23:59 del giorno dell'esame.

**MINUTI DALLA CHIUSURA DELLA PROVA, UN FEEDBACK DI AVVENUTA CHIUSURA D'ESAME; AL TERMINE DELL'ESAME, LE CHIEDO DI INVIARMI SU QUESTO INDIRIZZO EMAIL, ENTRO 60 QUESTO RISCONTRO SERVIRÀ PER VERIFICARE CHE LA PROVA SIA STATA CONCLUSA CORRETTAMENTE E PER ANNOTARE LA SUA PRESENZA ALL'INTERNO DEL VERBALE CHE INVIERÒ AL DOCENTE.**

Resto a sua completa disposizione il giorno dell'esame per un eventuale contatto telematico:

- 30 MINUTI PRIMA DELL'INIZIO DELL'APPELLO E COMUNQUE PRIMA DELLA PREPARAZIONE DELL'ESAME UNA VOLTA INSERITE LE CREDENZIALI D'ACCESSO;
- 30 MINUTI DOPO LA CONCLUSIONE DELLA PROVA

## **DURANTE LA PROVA DOVRÀ CONTATTARMI TEMPESTIVAMENTE NEL CASO SI VERIFICHINO PROBLEMATICHE TALI DA IMPEDIRE LO SVOLGIMENTO DELL'ESAME.**

**PER QUALSIASI ULTERIORE INFORMAZIONE NON ESITI A CONTATTARMI RISPONDENDO A QUESTA MAIL.**

> *Ringraziandola per l'attenzione, Le auguro buono studio*

#### **COME ACCEDERE ALLA MESSAGGISTICA**

#### Per visualizzare le credenziali della prova telematica, lo studente deve accedere alla propria pagina

personale del portale:<br>Benvenuto nell'Area Riservata dell'Università Telematica eCampus.

Di seguito trovi gli accessi a tutte le sezioni a te riservate del Virtual Learning Environment (VLE) dell'università eCampus. Selezionando la sezione di interesse, sulla parte sinistra dello schermo troverai l'elenco di tutte le funzionalità fruibili all'interno della stessa.

Ti ricordiamo che per eventuali difficoltà riscontrate nella frequenza e nello svolgimento delle lezioni online (creazione dei PDF) è sempre attivo l'Help-Desk riservato agli studenti.

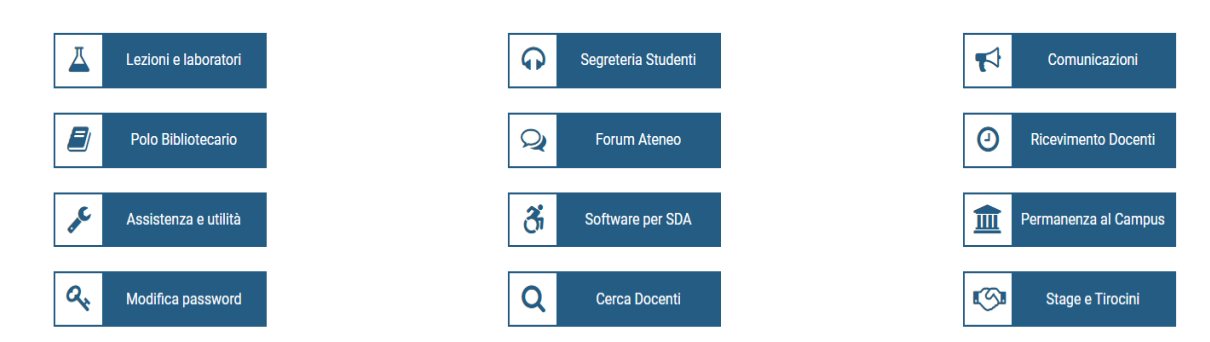

## Selezionando "ricevimento docenti", verrà indirizzato a:

#### Area Ricevimento Docenti

Mediante questa sezione del VLE è possibile:

- accedere all'Ufficio virtuale dei Docenti per il ricevimento online e alla relativa sala d'attesa (funzionalità che consente comunicazioni bidirezionali in audio e video in tempo reale, con lavagna condivisa). Per i giorni e gli orari utili consultare la Scheda del Docente;

- comunicare direttamente e gratuitamente con i propri Docenti, attraverso un sistema telefonico dedicato con numerazione privata, anche mediante il dispositivo mobile personale. Per i giorni e gli orari utili consultare la Scheda del Docente;

- scambiare messaggi (con allegati) in modalità asincrona con il proprio Docente per chiarimenti sulle attività didattiche (in analogia alla posta elettronica, che non può essere utilizzata per la stessa finalità)

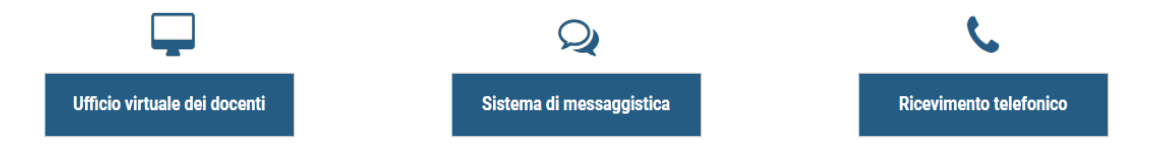

A questo punto deve selezionare "sistema di messaggistica":

# Area Ricevimento Docenti

# Sistema di messaggistica

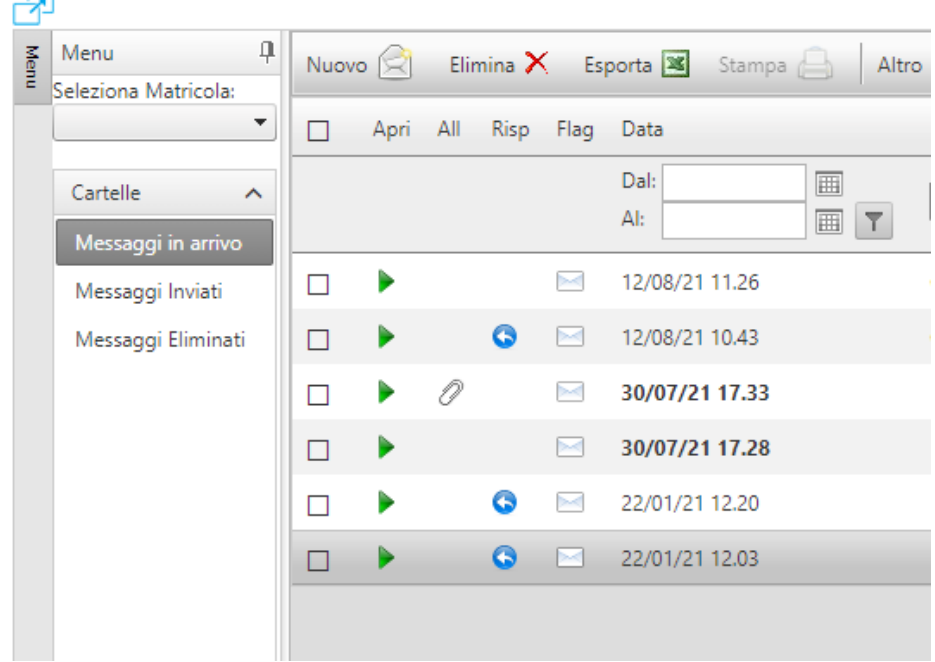

#### È importante selezionare la matricola della carriera interessata:

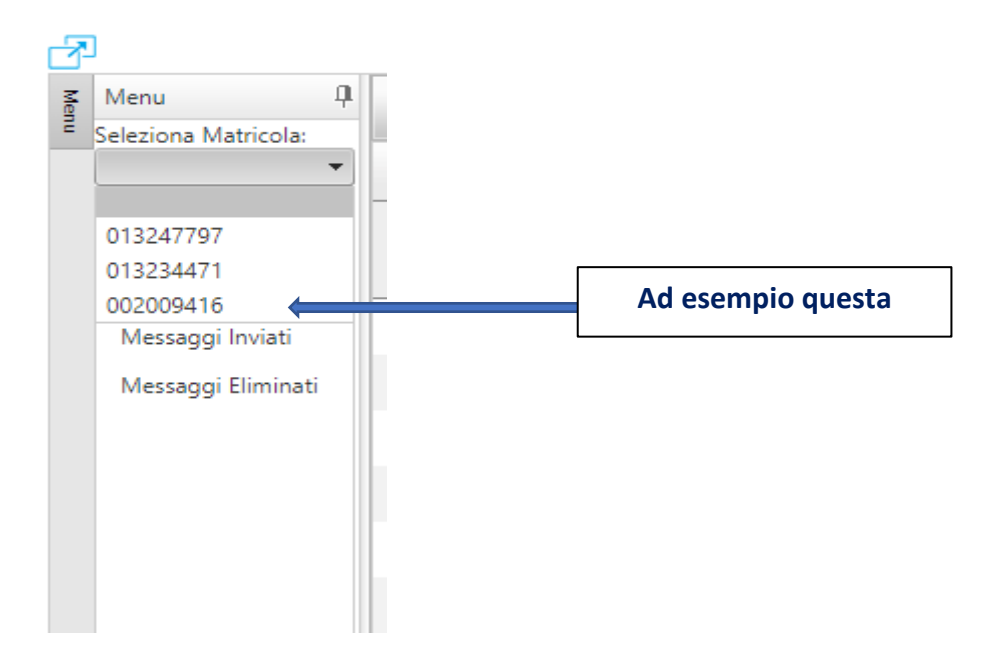

## Troverà il messaggio che le credenziali:

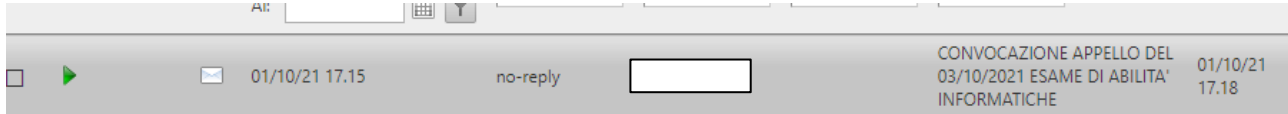